## Navajo Nation Department of Information Technology Using Outlook Web Apps (OWA)

Presenter:
Benneke Gorman
Sr. Network Specialist

## Supported Browsers

To use the complete set of features available in Outlook Web App you can use the following browsers on a computer running Windows XP, Windows 2003, Windows Vista, or Windows 7:

- Internet Explorer 7 and later versions.
- Firefox 3.0.1 and later versions.
- Chrome 3.0.195.27 and later versions.

On a computer running Mac OS X 10.5 and later versions, you can use:

- Safari 3.1 and later versions.
- Firefox 3.0.1 and later versions.

On a computer running Linux, you can use:

• Firefox 3.0.1 and later versions

To access your email account using Outlook Web App (OWA), open your web browser and go to <a href="http://www.navajo-nsn.gov">http://www.navajo-nsn.gov</a>. Click on the Email tab located at the upper right portion of the window.

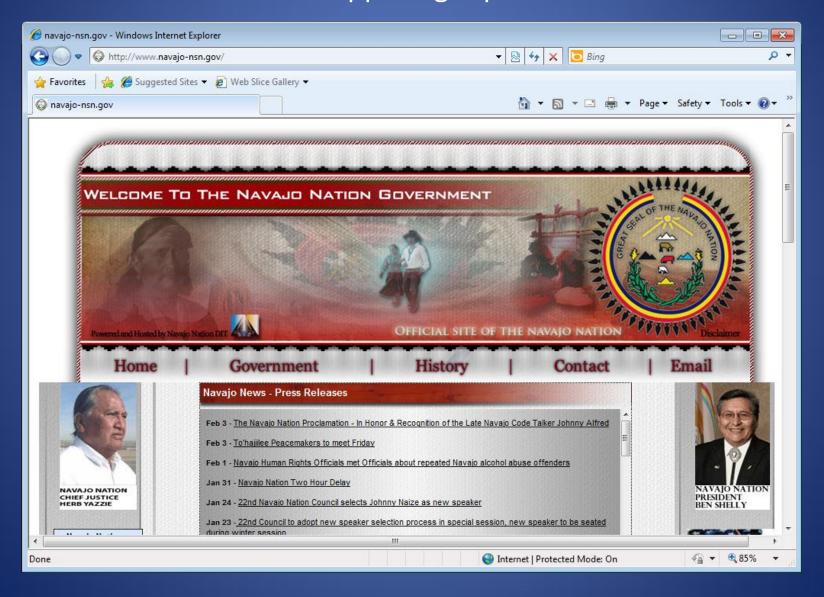

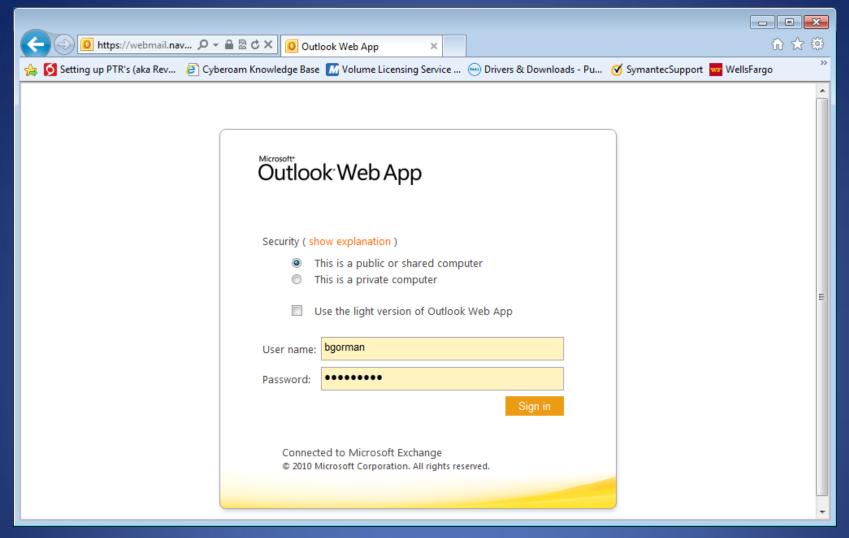

In the Outlook Web App (OWA) login screen, type in your username and your password. Your can also access OWA by entering https://webmail.navajo-nsn.gov. Choosing Private computer lets you stay connected longer on your session. The light version can be used for slow connections. For more information click on light version and *click here* link.

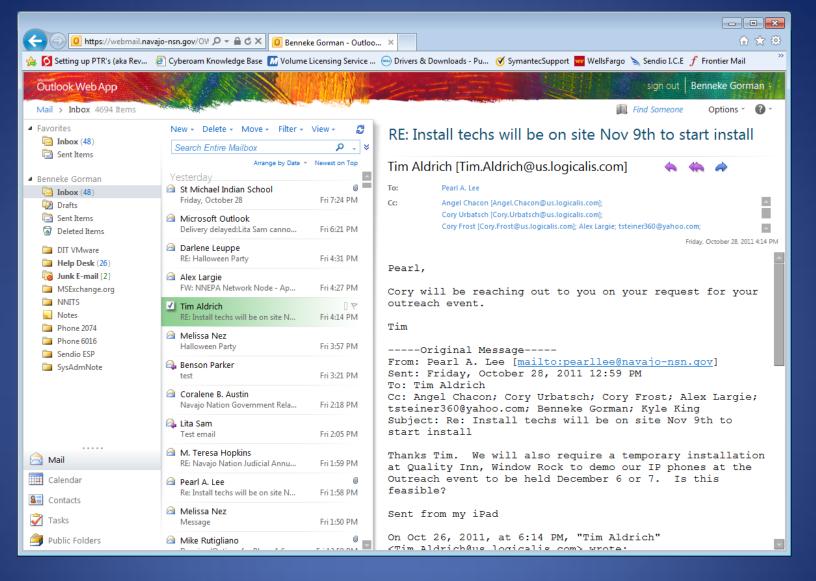

Microsoft Outlook Web Apps (OWA) will open and show the contents of your Inbox. You can scroll down to see all of your Email. You can read, create, delete, move, organize and arrange your Email.

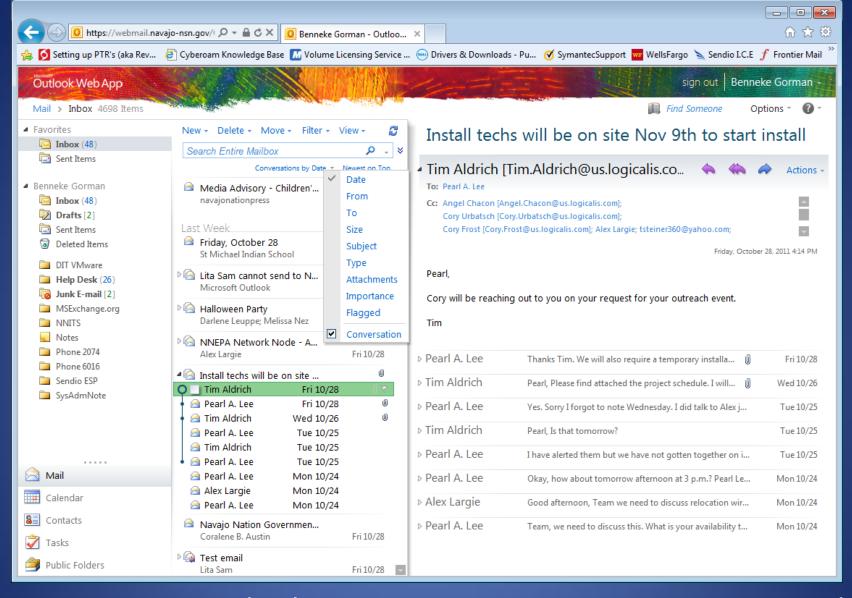

Conversations view displays every message in a conversation and by default it is on. If you delete a conversation you will delete email that is part of that conversation.

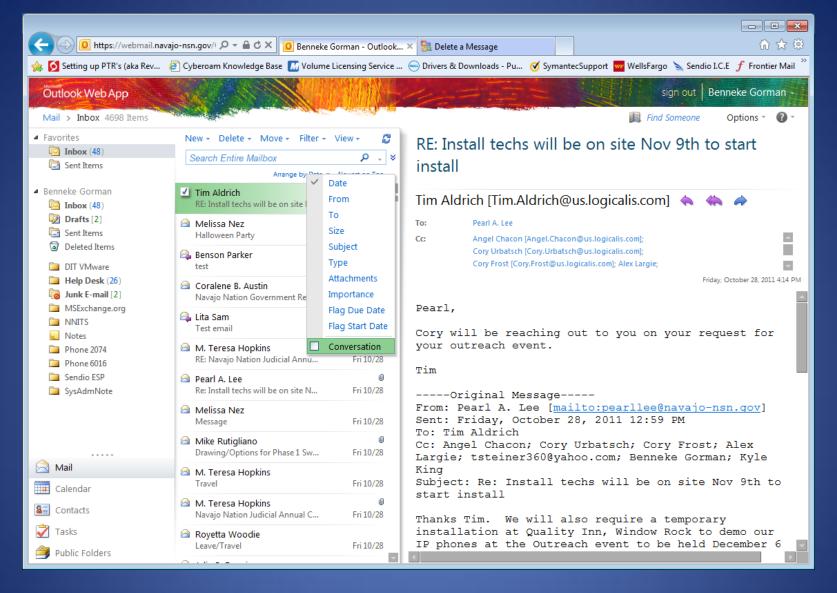

To turn off Conversation view, click on the "Arrange by" link and turn the check mark off next to Conversation. This will show all messages arranged by the category you choose.

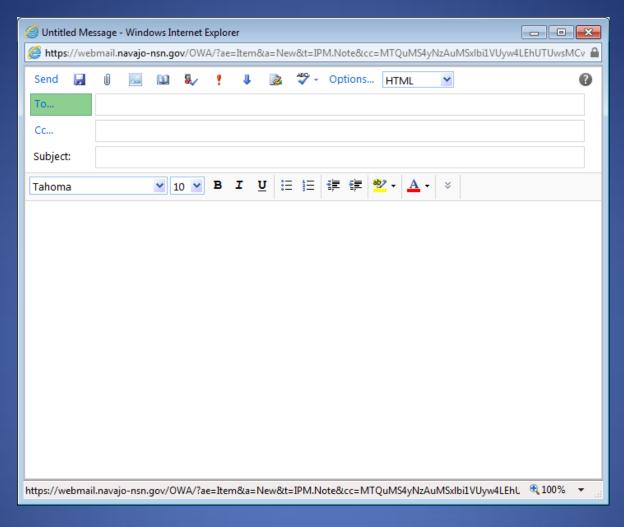

To send a new email message click on the "New button" A new message window will appear. Click the To... button to find an email address.

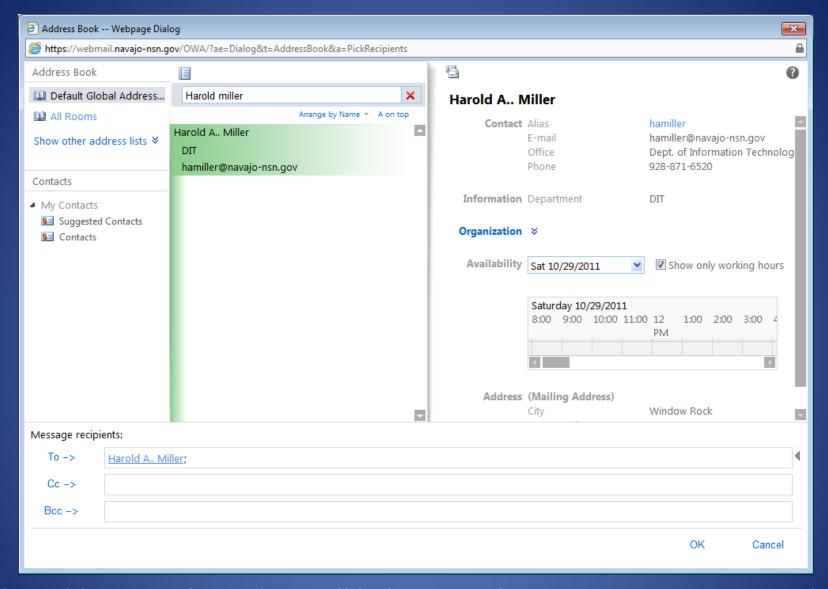

The Address Book window will help you to locate Navajo Nation email addresses and other information. Select the name and click the To button to bring the address into your email message. Then click OK to close the window. There is also helpful information about the contact.

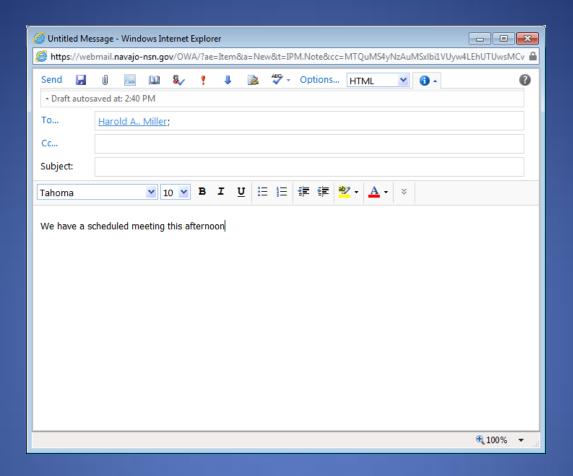

Now you can complete your message. To add an attachment click on the attachments button. An attachments window will display.

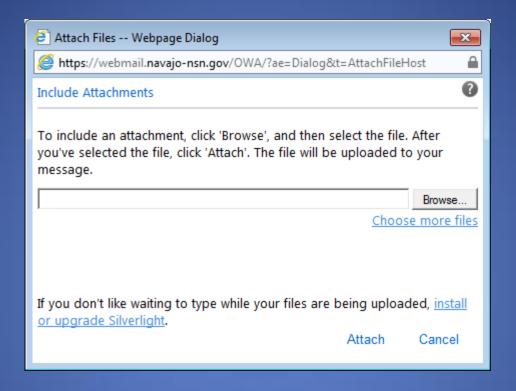

Click on the Browse button to find your file and then click attach. Repeat these steps to attach another file. Close the Attachments window when finished.

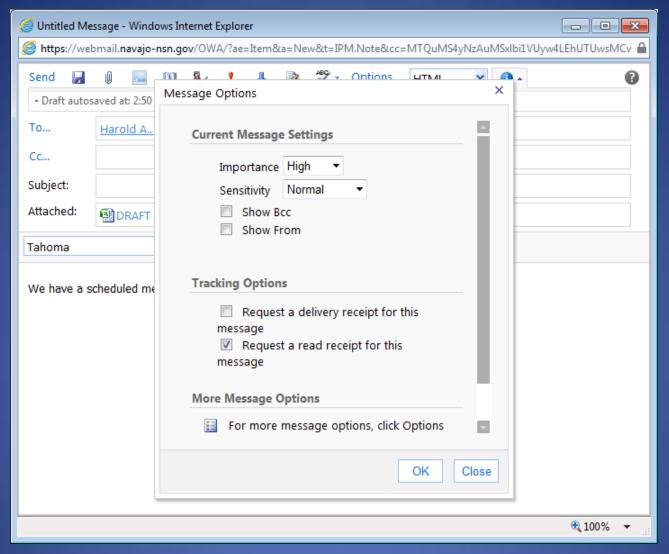

You have other options you can set for your message such as setting the importance, sensitivity and requesting a receipt for the message. Click on the Options link to get the Message Options window.

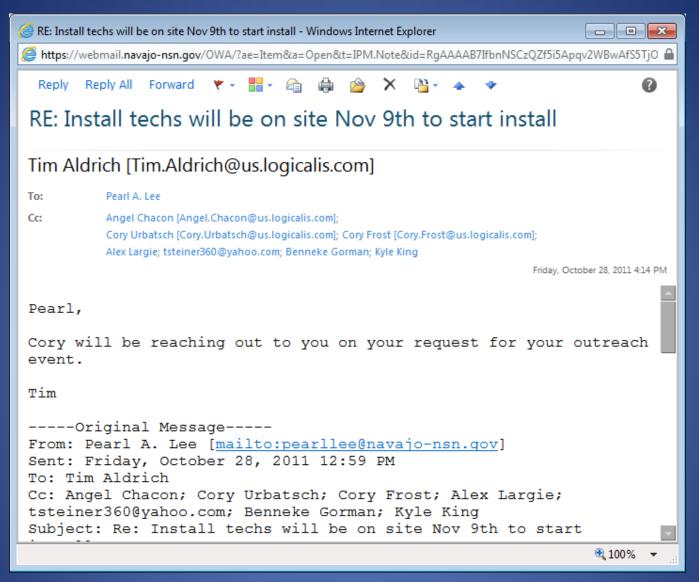

To reply, reply all or forward a message open the message by double clicking the message in the Inbox and click the Reply, Reply All or Forward buttons.

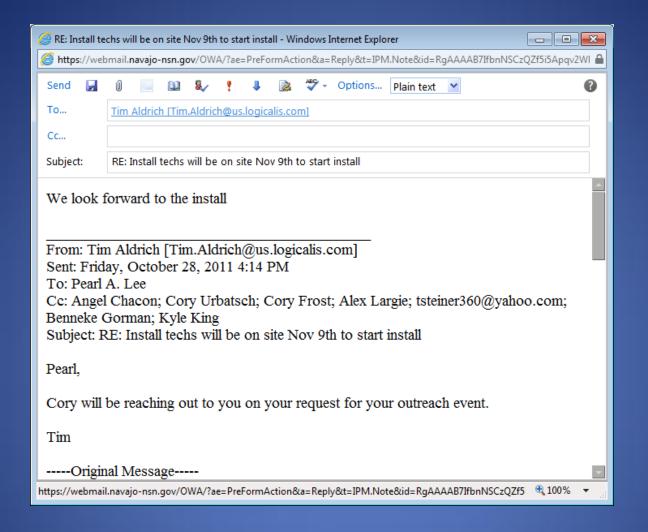

Type your reply message and you are ready to send. At this point you can also attach files and send copies to other individuals. Forwarding a message is similar to Reply except that it does not automatically put in the To address.

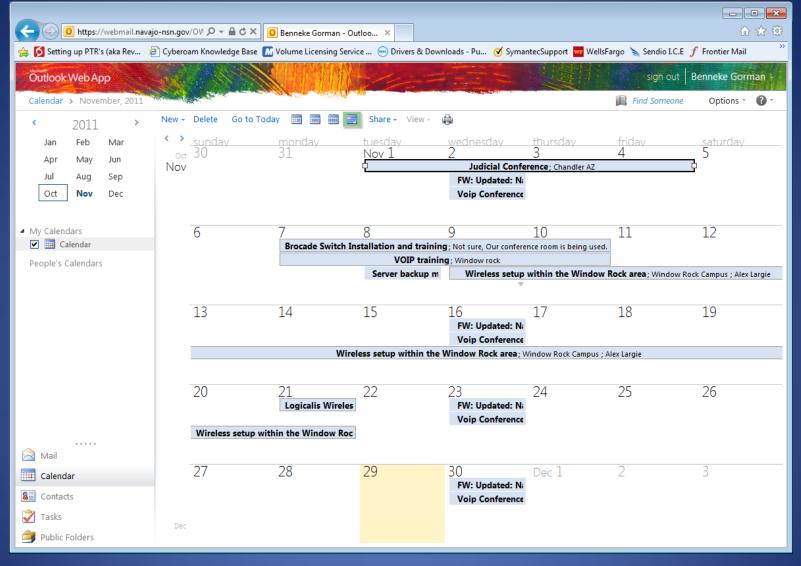

The calendar can be used to create appointments, set reminders, and set up meetings. Click on Calendar to open your calendar.

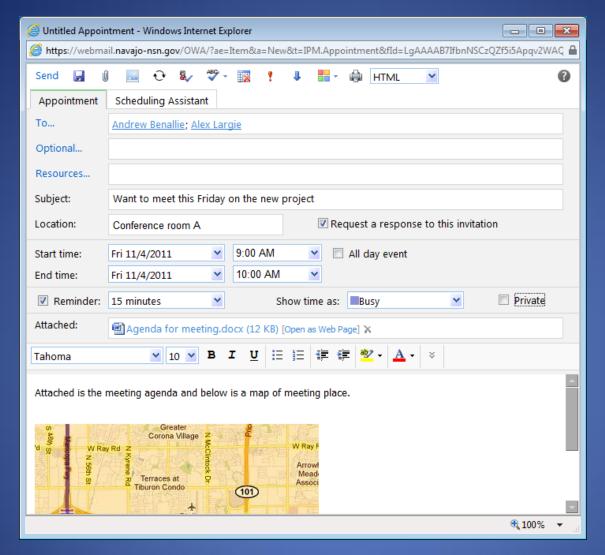

Double click on the day you want to create an appointment. This opens a new Appointment window. Fill in Subject, Location, Start and End time and other information. You can attach files and insert images and invite other people. For more info click on the "?". When you are done click on send.

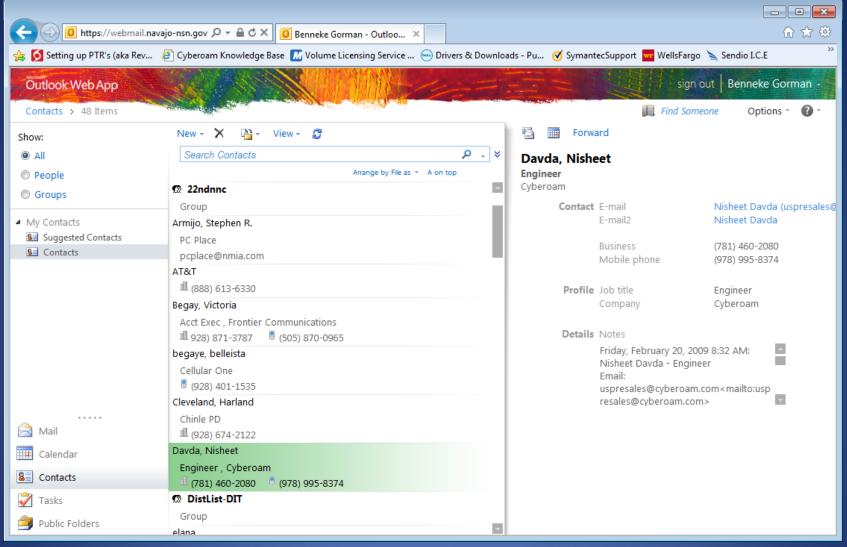

The Contacts folder is your address book of personal contacts. Here you can store information about a person or business that you communicate with. Click the Contacts button to open Contacts. Click New to create a new Contact.

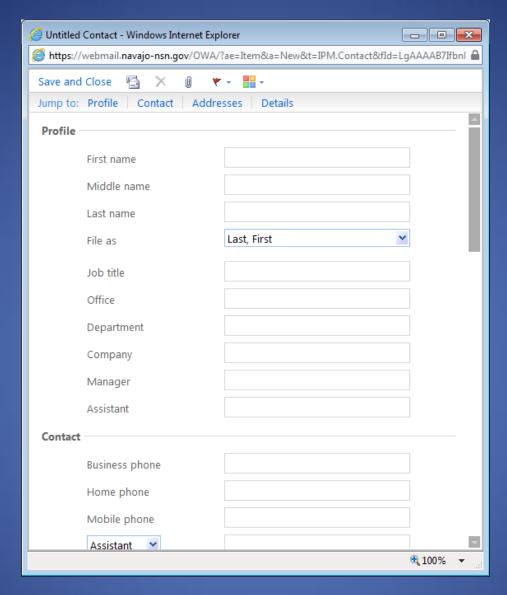

Enter profile, Contact, Address and Detail information. You can also attach files and set a category for this contact. Save and Close to add your contact.

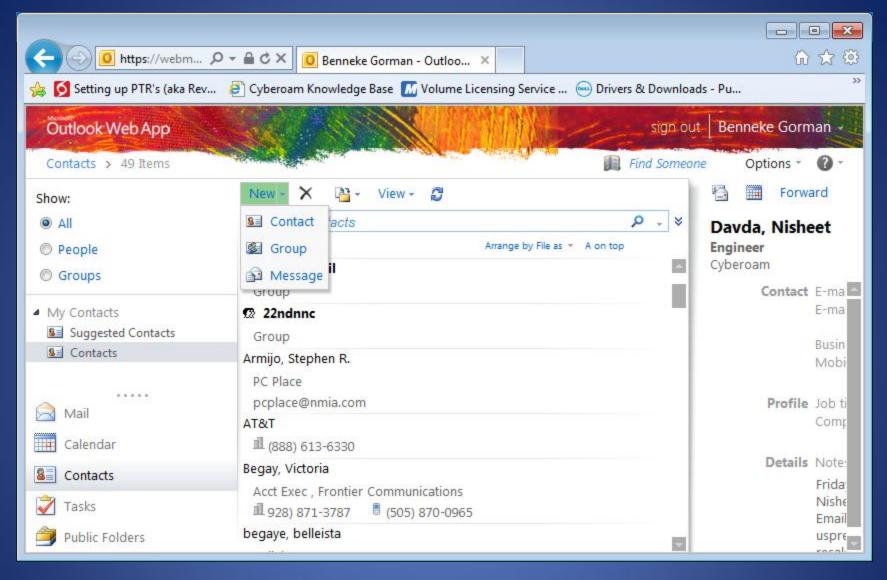

 To create a group select the New drop down and select Group. The Group window will appear.

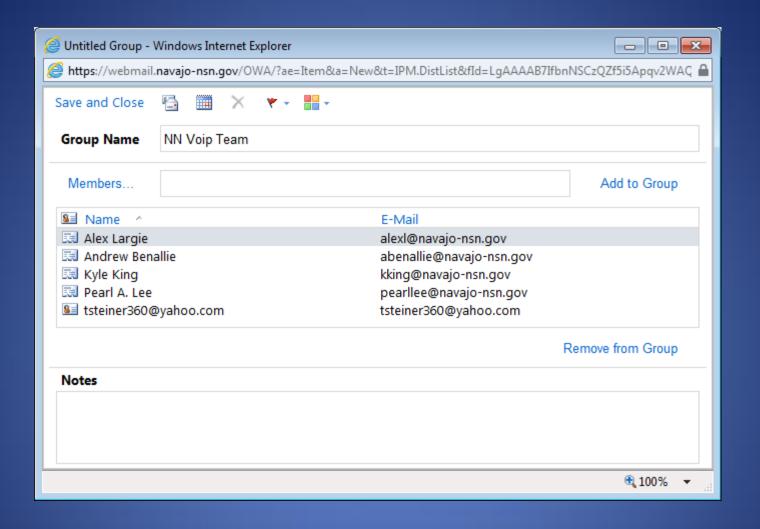

Enter a group name. Add group members by clicking on the Members link and selecting contacts from the global address list or your personal Contacts.

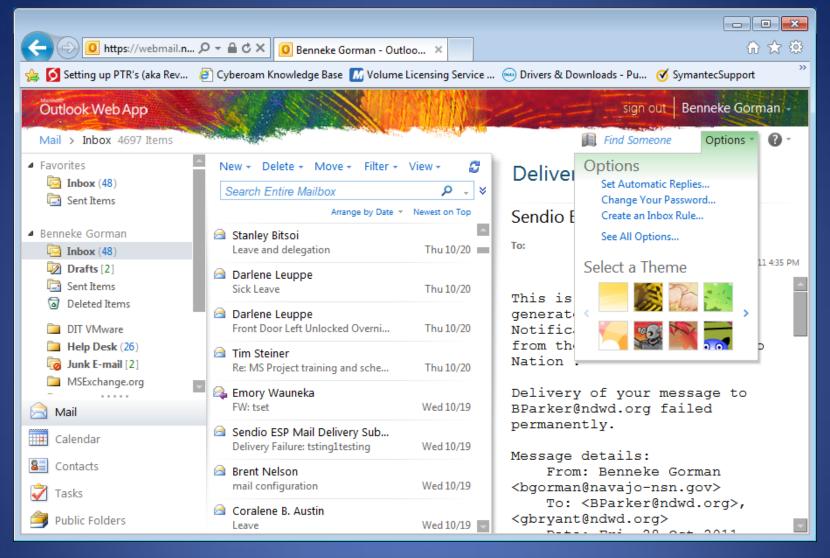

Customize your window by pulling down the Options link and selecting one of the Options. Select see all Options for more options. There are some very useful information about shortcuts and other things you can do.

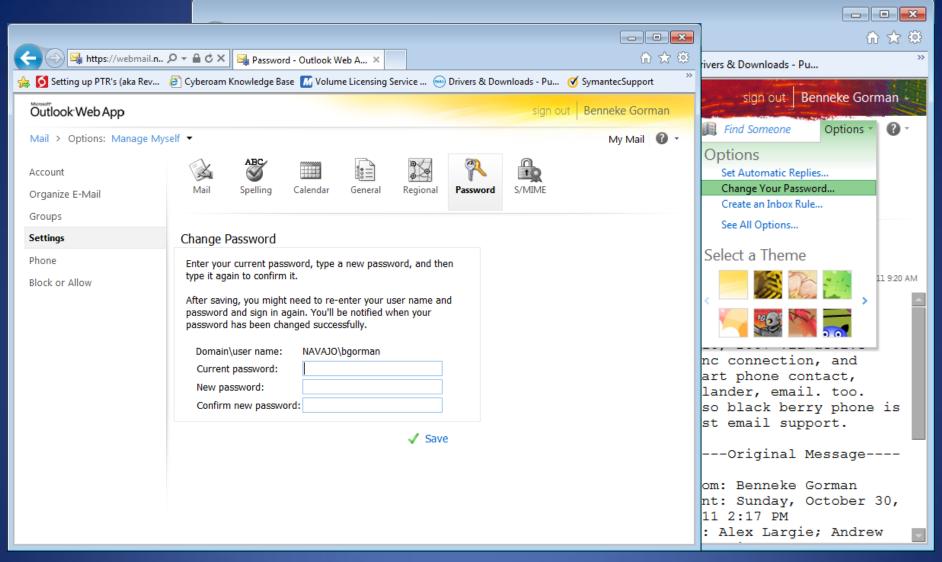

Be sure to change your password once you have accessed OWA. To do this click on the Options button located on the upper left of OWA, a Change Password box will appear. Follow the instructions to change your password.

Remember not to share your password with anyone and use a strong password.

Strong Password characteristics are:

- Contain both upper and lower case characters (a-z, A-Z)
- Have digits and punctuation characters as well as letters (0-9, !@#\$%^&\*()\_+~-=\'{}[]:":<>?,./)
- Are at least eight alphanumeric characters long.

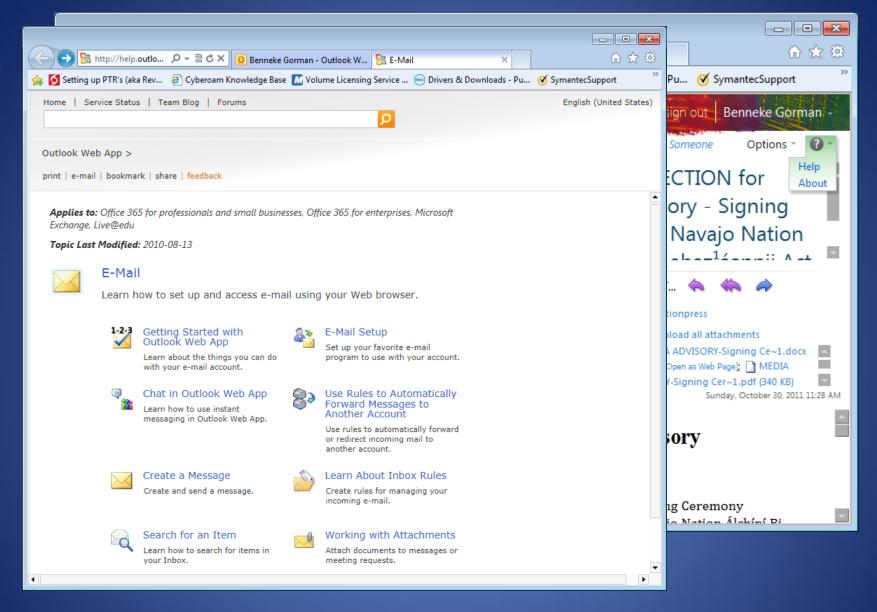

Remember - Click on the ? Icon and select help to open OWA help. The help feature is a good way to search for information if you have questions.

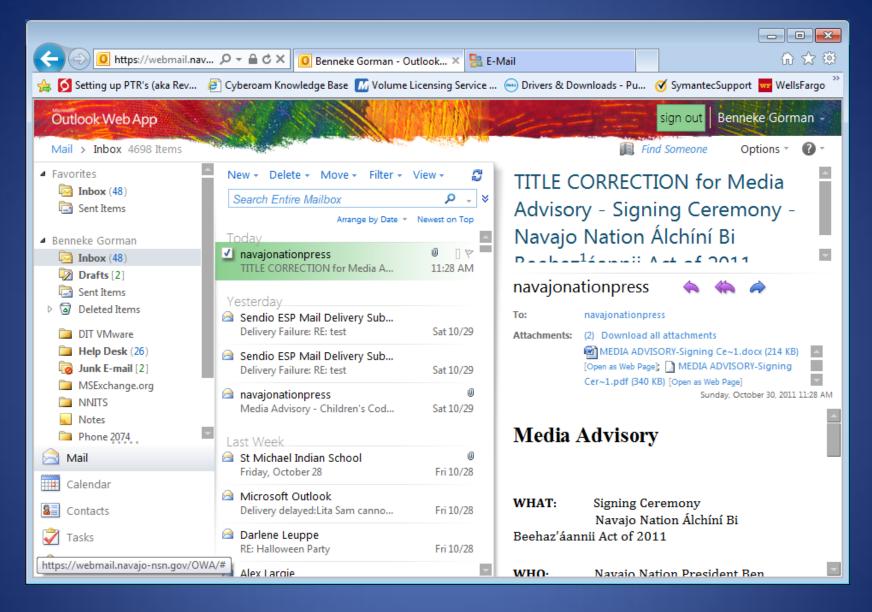

Be sure to sign out of Outlook Web Apps when you are finished. This is especially important when using someone's computer.

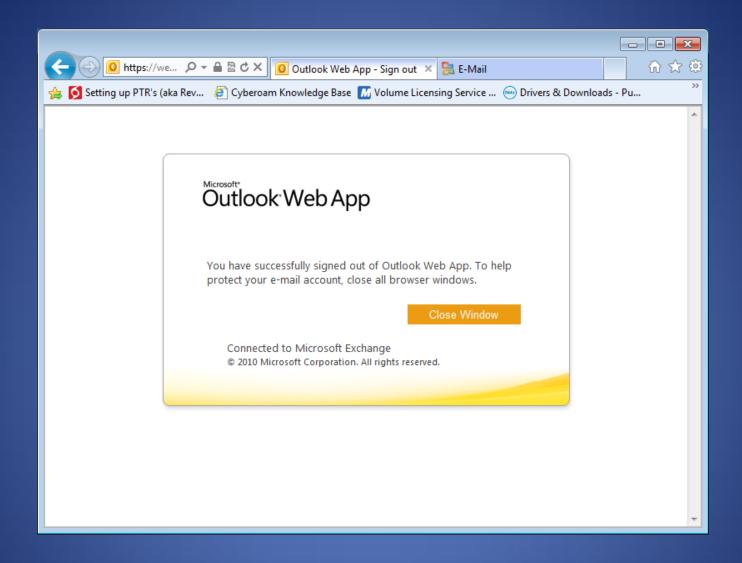

Click the Close button.

## If you have questions you may contact me at:

## Ben Gorman

Dept. of Information Technology Senior Network Specialist

(928) 871-6016 Work bgorman@navajo-nsn.gov PO Box 5970 Window Rock, AZ 86515 United States of America